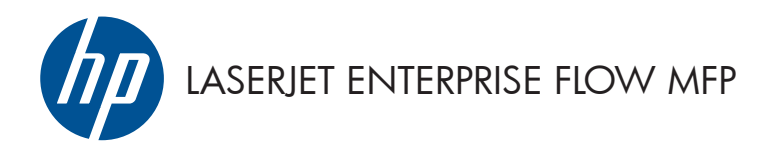

Kratki referentni vodič

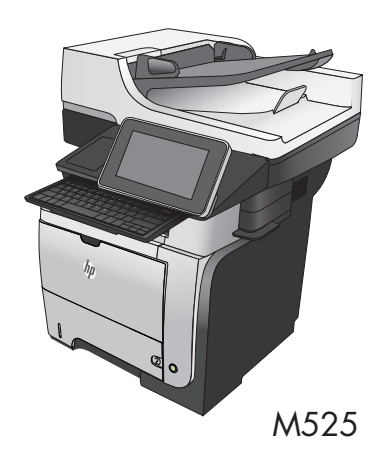

## **Ispis pohranjenog zadatka**

Pomoću sljedećeg postupka možete izvršiti zadatak ispisa pohranjen u memoriji proizvoda.

- **1.** Na početnom zaslonu upravljačke ploče uređaja pomaknite kursor do gumba Preuzimanje s memorije uređaja i dodirnite ga.
- **2.** Odaberite naziv mape u kojoj je zadatak spremljen.
- **3.** Odaberite naziv zadatka. Ako je zadatak privatan ili šifriran, unesite PIN ili lozinku.
- **4.** Odredite broj kopija, a zatim dodirnite gumb Start (a) kako biste ispisali zadatak.

### **Ispis pomoću USB-a s jednostavnim pristupom**

Ovaj uređaj omogućava ispis pomoću USB-a s jednostavnim pristupom, pa tako možete brzo ispisati datoteke bez potrebe za slanjem s računala. Na priključak za USB s prednje strane uređaja možete spajati standardne USB flash pogone. Možete ispisivati sljedeće vrste datoteka:

- .pdf
- .prn
- .pcl
- .ps
- .cht

Ako želite koristiti ovu značajku, morate prvo omogućiti priključak za USB. Priključak možete omogućiti s izbornika na upravljačkoj ploči uređaja na sljedeći način:

- **1.** Na početnom zaslonu upravljačke ploče uređaja pomaknite kursor do gumba Administracija i dodirnite ga.
- **2.** Otvorite sljedeće izbornike:
	- Opće postavke
	- Omogući učitavanje s USB-a
- **3.** Odaberite opciju Omogući, a zatim dodirnite gumb Spremi.

#### **Ispis dokumenata pomoću USB-a s jednostavnim pristupom**

**1.** Umetnite USB flash pogon u priključak za USB s lijeve strane upravljačke ploče uređaja.

> **NAPOMENA:** Možda ćete morati skinuti poklopac s priključka za USB. Povucite poklopac ravno prema van kako biste ga uklonili.

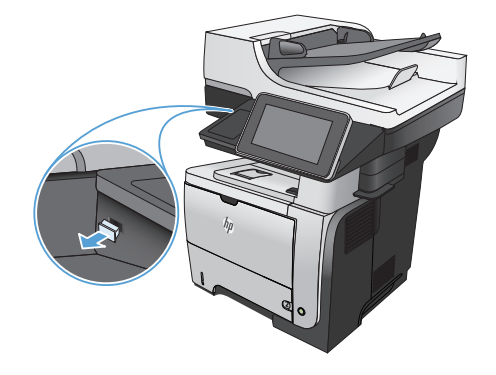

- **2.** Proizvod otkriva USB flash pogon. Dodirnite gumb OK da biste pristupili pogonu ili, ako se od vas to zatraži, odaberite mogućnost Preuzimanje s USB-a s popisa dostupnih mogućnosti. Otvara se zaslon Preuzimanje s USB-a.
- **3.** Dodirnite naziv dokumenta koji želite ispisati.

**NAPOMENA:** Dokument bi mogao biti u mapi. Otvorite mape po potrebi.

- **4.** Ako želite podesiti broj primjeraka, dodirnite polje Kopije, a zatim tipkovnicom odaberite broj primjeraka.
- **5.** Dodirnite gumb Start @ za ispis dokumenta.

## **Razvrstavanje zadatka kopiranja**

**1.** Na početnom zaslonu upravljačke ploče uređaja dodirnite gumb Kopiraj.

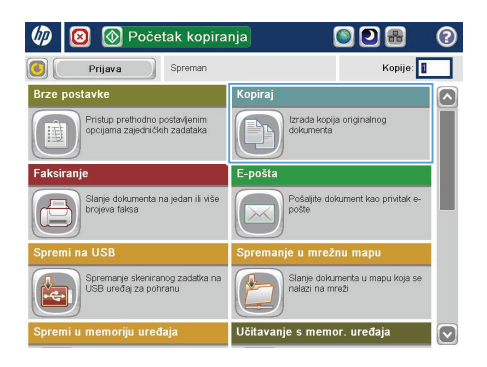

**2.** Dodirnite gumb Razvrstavanje.

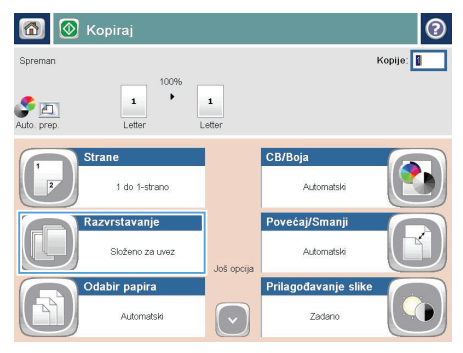

**3.** Dodirnite opciju Razvrstavanje uključeno (postavljanje u redoslijedu stranica). Dodirnite gumb OK.

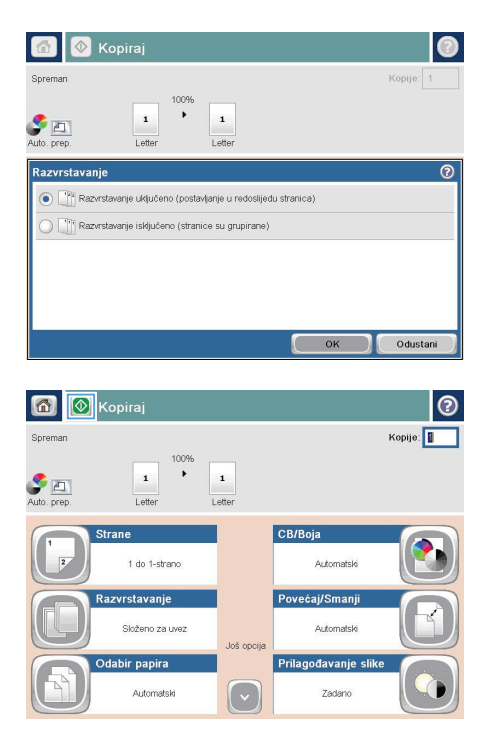

**4.** Dodirnite gumb Start @.

# **Kopiranje na obje strane (obostrano)**

#### **Automatsko kopiranje na obje strane**

**1.** Stavite izvorne dokumente u ulagač dokumenata s prvom stranicom okrenutom prema gore te vrhom stranice prema naprijed.

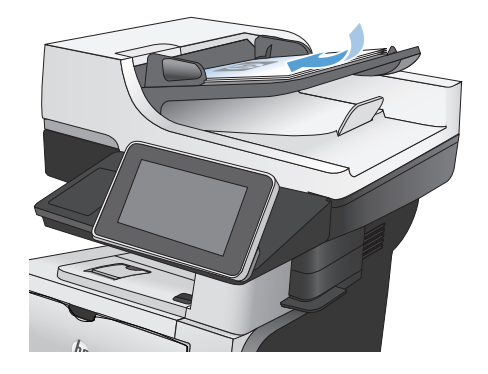

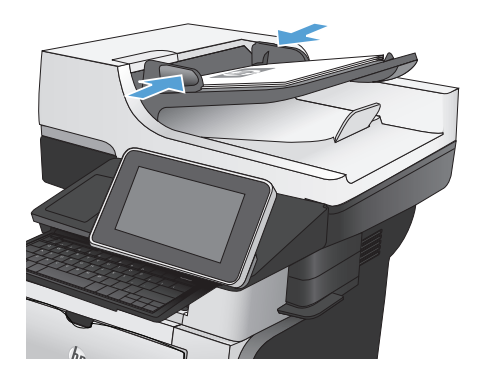

**2.** Prilagodite vodilice za papir veličini dokumenta.

- **3.** Na početnom zaslonu upravljačke ploče uređaja dodirnite gumb Kopiraj.
- **4.** Dodirnite gumb Strane.

**5.** Za obostrano kopiranje izvornog dokumenta ispisanog s jedne strane dodirnite gumb Jednostrani izvornik, obostrani ispis.

> Za obostrano kopiranje izvornog dokumenta ispisanog s obje strane dodirnite gumb Obostrani izvornik, obostrani ispis.

> Za jednostrano kopiranje izvornog dokumenta ispisanog s obje strane dodirnite gumb Obostrani izvornik, jednostrani ispis.

Dodirnite gumb OK.

**6.** Dodirnite gumb Start **@**.

#### **Ručno obostrano kopiranje**

**1.** Podignite poklopac skenera.

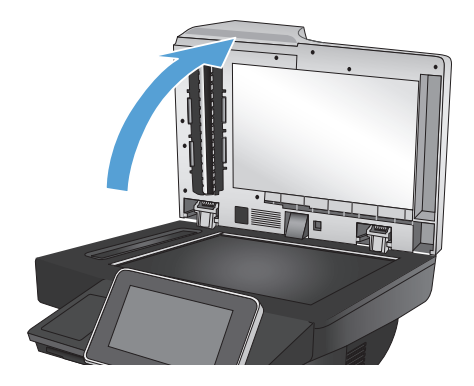

- **2.** Postavite dokument na staklo skenera licem okrenutim prema dolje tako da je gornji lijevi kut stranice u gornjem lijevom kutu stakla.
- 

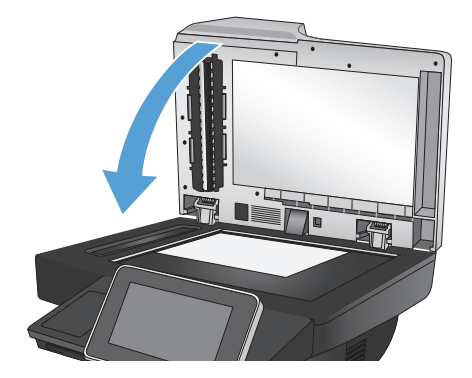

**3.** Oprezno spustite poklopac skenera.

- **4.** Na početnom zaslonu upravljačke ploče uređaja dodirnite gumb Kopiraj.
- **5.** Dodirnite gumb Strane.
- **6.** Da biste napravili dvostranu kopiju jednostranog originala, dodirnite gumb Jednostrani izvornik, obostrani ispis.

Da biste napravili dvostranu kopiju od dvostranog originala, dodirnite gumb Obostrani izvornik, obostrani ispis.

Da biste napravili jednostranu kopiju od dvostranog originala, dodirnite gumb Obostrani izvornik, jednostrani ispis.

Dodirnite gumb OK.

**7.** Dodirnite gumb Start **@**.

- **8.** Uređaj od vas traži umetanje sljedećeg originalnog dokumenta. Postavite ga na staklo i dodirnite gumb Skeniranje.
- **9.** Uređaj privremeno sprema skenirane slike. Dodirnite gumb Završi kako biste završili s ispisivanjem kopija.

## **Smanjivanje ili povećavanje kopirane slike**

**1.** Na početnom zaslonu upravljačke ploče uređaja dodirnite gumb Kopiraj.

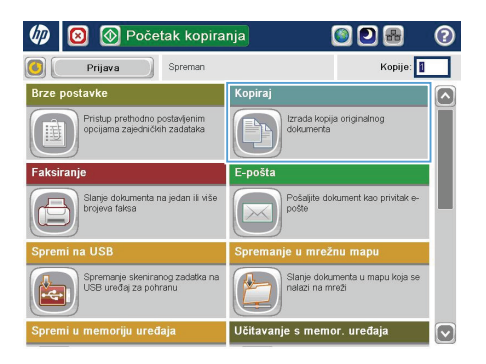

Još opcija

 $\odot$ Kopije:

Automatski

Zadano

Prilagođavanje slike

6 | 6 Kopiraj Spreman social  $\frac{1}{\sqrt{2}}$   $\frac{1}{\sqrt{2}}$  $\ddot{\phantom{1}}$  $\mathbf 1$  $\mathbf 1$ Lette CB/Boja **Strane** 1 do 1-strano Automatski Razvrstavanje Povećaj/Smanji

Složeno za uvez

Odabir papira Automatski

**2.** Dodirnite gumb Povećaj/Smanji.

- **3.** Odaberite jedan od unaprijed definiranih postotaka ili dodirnite polje Prilag. vel. i unesite broj postotka između 25 i 200 (ako koristite ulagač dokumenata) ili 25 i 400 (ako kopirate sa stakla skenera). Dodirnite gumb OK. Možete odabrati i ove opcije:
	- **•** Automatski: Uređaj automatski podešava veličinu slike prema veličini papira u ladici.
	- **•** Automatsko uključivanje margina: Uređaj malo smanjuje sliku kako bi čitava skenirana slika stala unutar površine za ispis na stranici.

**NAPOMENA:** Za smanjenje slike odaberite postotak koji je manji od 100. Za povećanje slike odaberite postotak koji je veći od 100.

**4.** Dodirnite gumb Start **a**.

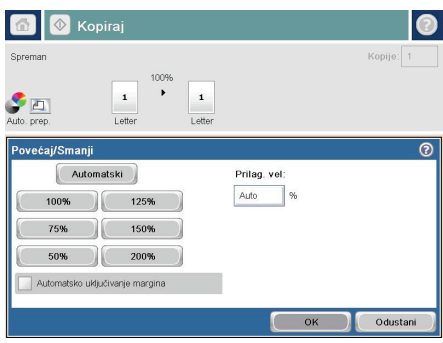

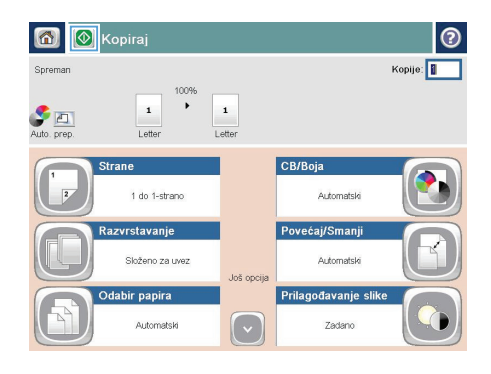

# **Optimiziranje kvalitete kopiranja za tekst ili fotografije**

Optimizirajte zadatak kopiranja za vrstu slike koja se kopira: tekst, grafika ili fotografija.

- **1.** Na početnom zaslonu upravljačke ploče uređaja dodirnite gumb Kopiraj.
- **2.** Dodirnite gumb Još opcija, a zatim gumb Optimiziranje teksta/slike.
- **3.** Odaberite jednu od unaprijed određenih opcija ili dodirnite gumb Ručno namještanje te prilagodite klizač u područjuOptimiziraj za. Dodirnite gumb OK.
- **4.** Dodirnite gumb Start ...

**NAPOMENA:** Te su postavke privremene. Kada ste završili zadatak, uređaj se vraća na zadane postavke.

# **Postavljanje veličine i vrste papira za kopiranje na posebnom papiru**

**1.** Na početnom zaslonu upravljačke ploče uređaja dodirnite gumb Kopiraj.

**2.** Dodirnite gumb Odabir papira.

**3.** Odaberite ladicu u koju može stati papir koji želite upotrijebiti, a zatim dodirnite gumb OK.

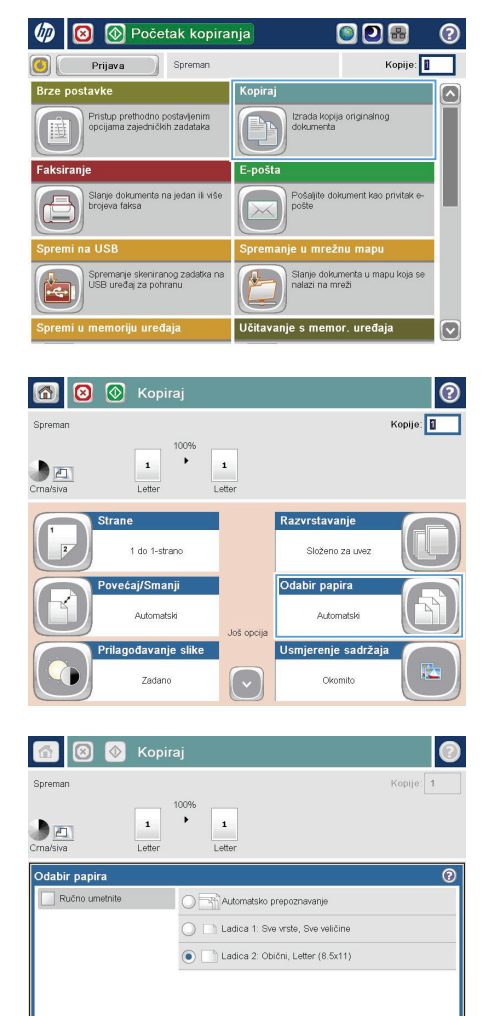

Odustani

 $\overline{\text{OK}}$ 

### **Slanje skeniranog dokumenta u mrežnu mapu**

Proizvod može skenirati datoteku i spremiti je u mapu na mreži. Ovu značajku podržavaju sljedeći operativni sustavi:

- Windows Server 2003, 64-bitni
- Windows Server 2008, 64-bitni
- Windows XP, 64-bitni
- Windows Vista, 64-bitni
- Windows 7, 64-bitni
- Novell v5,1 i noviji (pristup samo mapama Brze postavke)

**NAPOMENA:** Značajku možete koristiti s operacijski sustavom Mac OS X v10.6 i starijim ako ste **Z** prethodno konfigurirali Zajedničko korištenje datoteka u sustavu Windows.

**NAPOMENA:** Za korištenje ove značajke ćete se možda morati prijaviti u proizvod.

Administrator sustava može pomoću HP-ovog ugrađenog web-poslužitelja konfigurirati unaprijed definirane mape značajke Brze postavke ili možete odrediti put do druge mrežne mape.

**1.** Postavite dokument na staklo skenera licem prema dolje ili ga postavite u ulagač dokumenata s licem prema gore i podesite vodilice papira tako da odgovaraju veličini dokumenta.

> **NAPOMENA:** Ako na uređaju odaberete opcije za obostrano skeniranje i automatsko usmjerenje slike, možete umetnuti stranice u ulagač dokumenata bez obzira na njihovo usmjerenje.

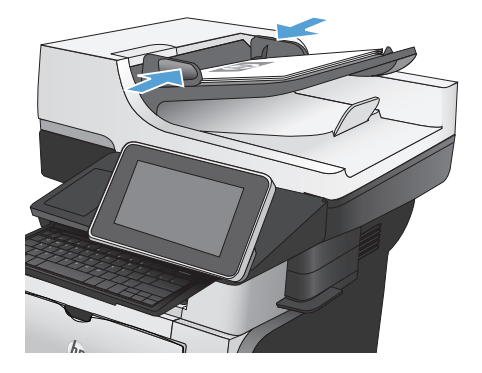

**2.** Na početnom zaslonu upravljačke ploče uređaja dodirnite gumb Spremanje u mrežnu mapu.

> **NAPOMENA:** Ako se to od vas zatraži, upišite svoje korisničko ime i lozinku.

**3.** Kako biste upotrijebili jednu od unaprijed postavljenih postavki zadatka, odaberite jednu od stavku s popisa Brze postavke.

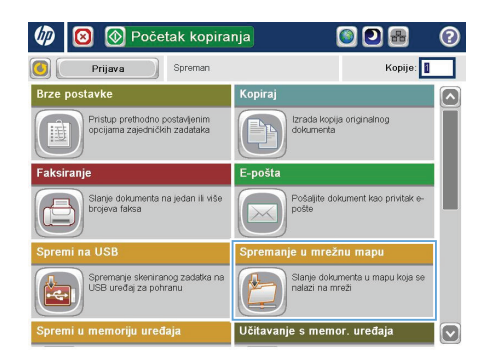

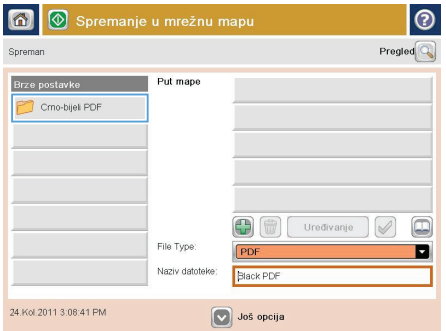

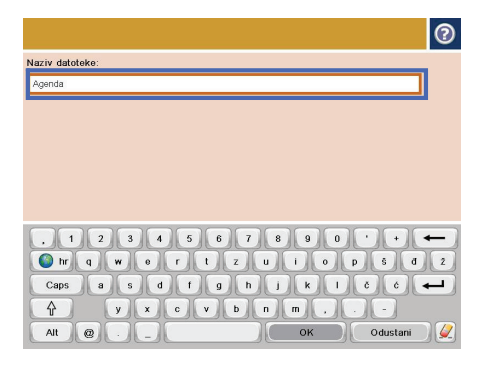

**4.** Da biste postavili novi zadatak, dodirnite tekstualno polje Naziv datoteke: za otvaranje tipkovnice, a potom upišite naziv datoteke. Dodirnite gumb OK.

> **NAPOMENA:** Znakove možete unijeti pomoću fizičke ili virtualne tipkovnice.

**NAPOMENA:** Ako često spremate datoteke u istu mapu, izradite brzu postavku za tu mapu.

**5.** U slučaju potrebe dodirnite padajući izbornik Vrsta datoteke da biste odabrali drugi format izlazne datoteke.

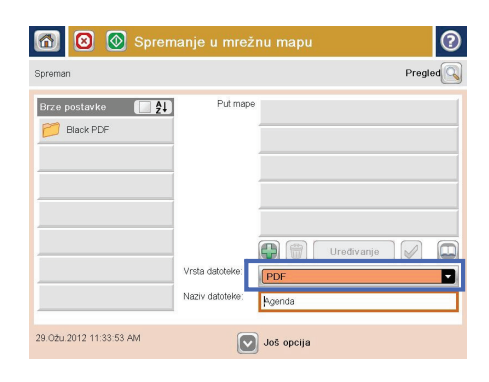

- ൫ Put mrežne mape: Waarvertfolder  $\boxed{1}$   $2$   $3$   $4$   $5$   $6$   $7$   $8$   $9$   $0$  $\overline{1}$  $\overline{\phantom{0}}$  $\overline{\theta}$  $V(x)$   $c$   $v$   $b$   $n$   $n$ ÷. Alt  $\mathbf{Q}$  $\begin{array}{|c|c|}\n\hline\n\end{array}$  OK Odustani  $\sqrt{2}$
- **6.** Dodirnite Dodaj **gumb** ispod polja Put mrežne mape da biste otvorili tipkovnicu, a potom upišite putanju do mrežne mape. Upotrijebite ovaj format za put:

#### \\put\put

Dodirnite gumb OK.

**NAPOMENA:** Znakove možete unijeti pomoću fizičke ili virtualne tipkovnice.

**7.** Za konfiguriranje postavki dokumenta dodirnite gumb Još opcija.

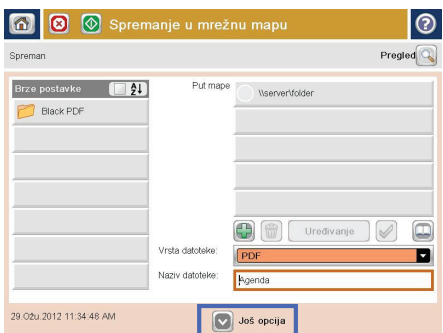

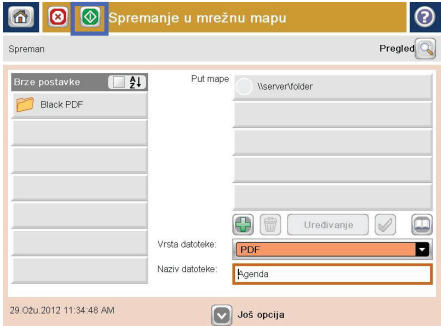

**8.** Za spremanje datoteke dodirnite gumb Start  $\ddot{\text{o}}$ .

> **NAPOMENA:** Kad god želite, možete pregledati sliku dodirom gumba Pregled u gornjem desnom kutu zaslona. Dodatne informacije o ovoj značajki možete vidjeti ako dodirnete gumb Pomoć @ na zaslonu pregleda.

# **Slanje skeniranog dokumenta u mapu na memoriji proizvoda**

Pomoću ovog postupka možete skenirati dokument i spremiti ga na proizvod kako biste bili u mogućnosti ispisivati kopije bilo kad.

**1.** Postavite dokument na staklo skenera licem prema dolje ili ga postavite u ulagač dokumenata s licem prema gore i podesite vodilice papira tako da odgovaraju veličini dokumenta.

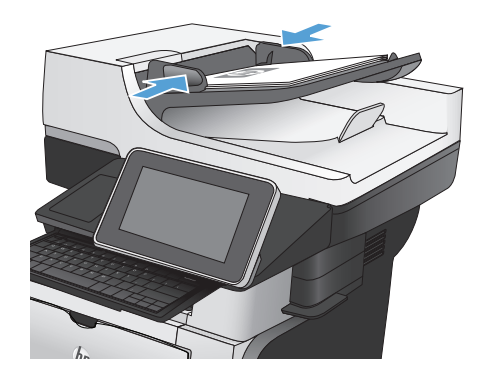

**2.** Na početnom zaslonu upravljačke ploče uređaja pomaknite kursor do gumba Spremi u memoriju uređaja i dodirnite ga.

> **NAPOMENA:** Ako se to od vas zatraži, unesite svoje korisničko ime i lozinku.

- **3.** Odaberite postojeću mapu ili dodirnite gumb Nova mapa kako biste stvorili novu mapu.
- **4.** Unesite naziv datoteke u polje Naziv datoteke:.
- **5.** Za konfiguriranje postavki dokumenta dodirnite gumb Još opcija.
- **6.** Za spremanje datoteke dodirnite gumb Start  $\overline{\odot}$ .

## **Slanje skeniranog dokumenta na USB flash pogon**

Proizvod može skenirati datoteku i spremiti je u mapu na USB flash pogonu.

**NAPOMENA:** Za korištenje ove značajke ćete se možda morati prijaviti u proizvod.<br>Fizi

Ako želite koristiti ovu značajku, morate prvo omogućiti priključak za USB. Priključak možete omogućiti s izbornika na upravljačkoj ploči uređaja na sljedeći način:

- **1.** Na početnom zaslonu upravljačke ploče uređaja pomaknite kursor do gumba Administracija i dodirnite ga.
- **2.** Otvorite sljedeće izbornike:
	- Opće postavke
	- Omogući učitavanje s USB-a
- **3.** Odaberite opciju Omogući, a zatim dodirnite gumb Spremi.

#### **Skeniranje i spremanje dokumenta**

**1.** Postavite dokument na staklo skenera licem prema dolje ili ga postavite u ulagač dokumenata s licem prema gore i podesite vodilice papira tako da odgovaraju veličini dokumenta.

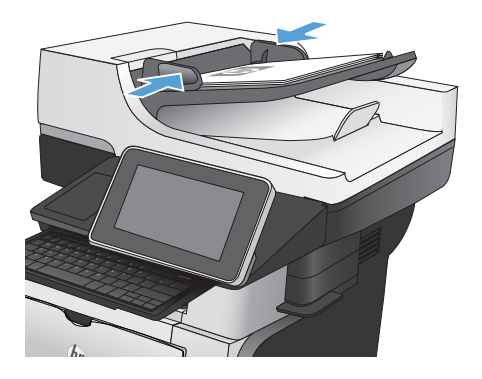

**2.** Na početnom zaslonu upravljačke ploče uređaja pomaknite kursor do gumba Spremi na USB i dodirnite ga.

**3.** Umetnite USB flash pogon u priključak za USB s lijeve strane upravljačke ploče

poklopac s USB priključka.

**NAPOMENA:** Možda ćete morati skinuti

uređaja.

**NAPOMENA:** Ako se to od vas zatraži, unesite svoje korisničko ime i lozinku.

 $\overline{v}$ **O** Početak kopiranja ODR ര Kopije:  $\overline{a}$ Prijava Spreman Brze pi Kopiraj  $\overline{\mathbf{z}}$ istup prethodno postavljenim<br>icijama zajedničkih zadataka Izrada kopija originalnog E-pošta Slanje dokum<br>brojeva faksa anje dokumenta u mapu koja se<br>lazi na mreži Spremanje skeniranog zadatka<br>USB uređaj za pohranu 瓜

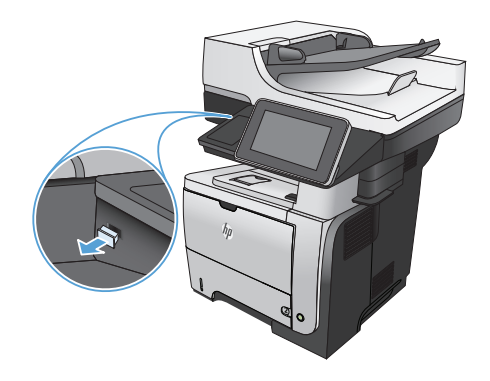

- $\overline{\mathbf{a}}$ **a b** Spremi na USB  $\odot$ Spreman  $Prealed$ Odaberite datoteku ili mapu Naziv datoteke: [Untitled] ы **Documents** .<br>Vrsta datoteke: PDF п Nova mapa  $\boxed{\smash[b]{\bigtriangledown}}$  Još opcija
- **4.** Datoteku spremite na korijen USB flash pogona ili je spremite u mapu. Da biste je spremili u mapu, odaberite jednu od mapa na popisu ili dodirnite gumb Nova mapa za stvaranje nove mape na USB flash pogonu.

**5.** Unesite naziv datoteke u polje Naziv datoteke:. Dodirnite gumb OK. Iz padajućeg popisa Vrsta datoteke odaberite vrstu datoteke. Dodirnite gumb OK.

**6.** Za konfiguriranje postavki dokumenta dodirnite gumb Još opcija.

**7.** Za spremanje datoteke dodirnite gumb Start  $\ddot{\text{o}}$ .

> **NAPOMENA:** Kad god želite, možete pregledati sliku dodirom gumba Pregled u gornjem desnom kutu zaslona. Dodatne informacije o ovoj značajki možete vidjeti ako dodirnete gumb Pomoć @ na zaslonu pregleda.

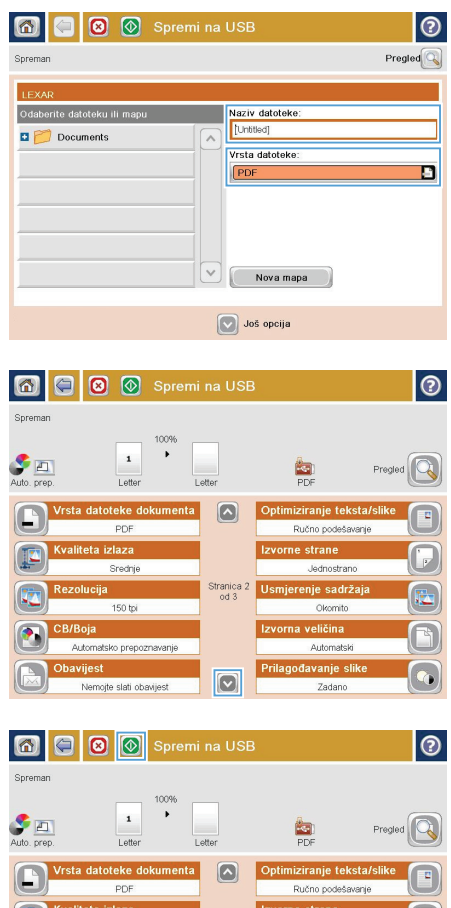

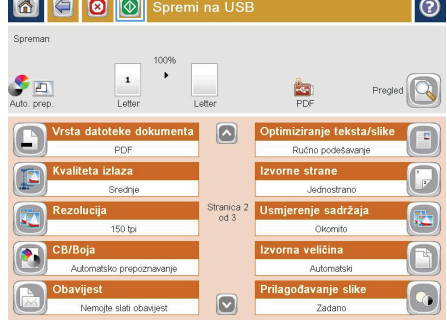

# **Slanje skeniranih dokumenata na jednu ili više adresa e-pošte**

**1.** Položite dokument prema dolje na staklo skenera ili ga stavite prema gore u ulagač dokumenata i podesite vodilice za papir prema veličini dokumenta.

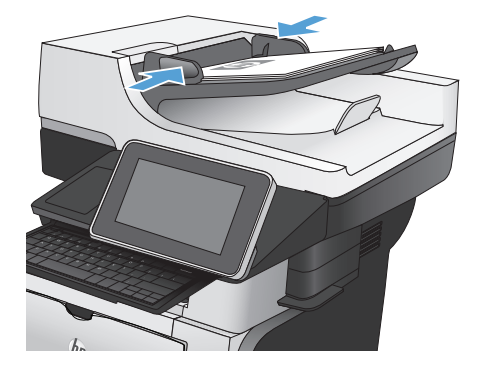

**2.** Na početnom zaslonu upravljačke ploče uređaja dodirnite gumb E-pošta.

> **NAPOMENA:** Ako se to od vas zatraži, upišite svoje korisničko ime i lozinku.

**3.** Dodirnite polje Prima kako biste otvorili tipkovnicu.

> **NAPOMENA:** Znakove možete unijeti pomoću fizičke ili virtualne tipkovnice.

**NAPOMENA:** Ako ste prijavljeni, možda će se prikazati vaše korisničko ime ili druge zadane informacije u polju Šalje:. Ako je tako, možda ih nećete moći promijeniti.

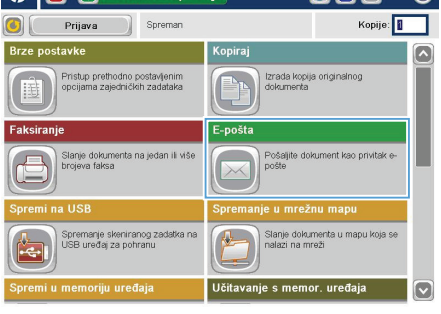

809

 $\Omega$ 

*(h***) a @** Početak kopiranja

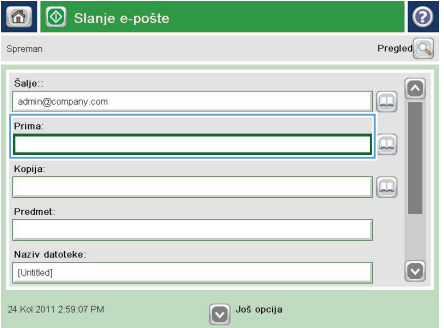

**4.** Unesite adresu e-pošte. Za slanje na više adresa odvojite adrese točka-zarezom ili dodirnite gumb Enter na tipkovnici nakon što upišete svaku adresu.

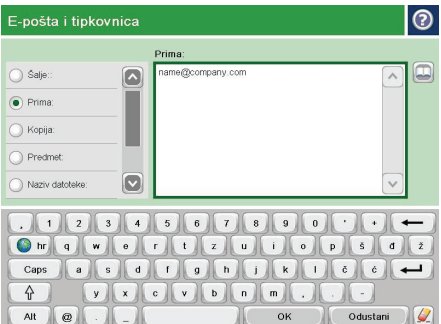

- **5.** Ispunite polja Kopija:, Predmet: i Naziv datoteke: tako da ih dodirnete te unesete informacije pomoću tipkovnice. Možete unijeti i dodatni komentar u polje Message (Poruka). Dodirnite gumb OK nakon što ispunite sva polja.
- **6.** Kako biste promijenili postavke dokumenta, dodirnite gumb Još opcija.

**7.** Ako šaljete dvostrani dokument, odaberite izbornik Izvorne strane i odaberite opciju Obostrano. Dodirnite gumb OK.

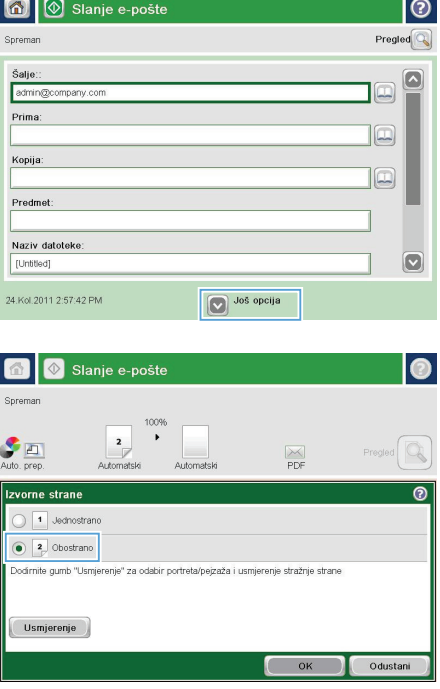

8. Dodirnite gumb Start @ za početak slanja.

**NAPOMENA:** Uređaj bi mogao zatražiti da dodate adresu e-pošte u adresar.

**NAPOMENA:** Možete bilo kada pregledati sliku dodirom gumba Pregled u gornjem desnom kutu zaslona. Za daljnje informacije o ovoj značajki dodirnite gumb Pomoć  $\Omega$  na preglednom zaslonu.

**9.** Za postavljanje drugog zadatka e-pošte dodirnite gumb OK na zaslonu statusa.

> **NAPOMENA:** Imate mogućnost zadržati postavke iz ovog zadatka i upotrijebiti ih u sljedećem zadatku.

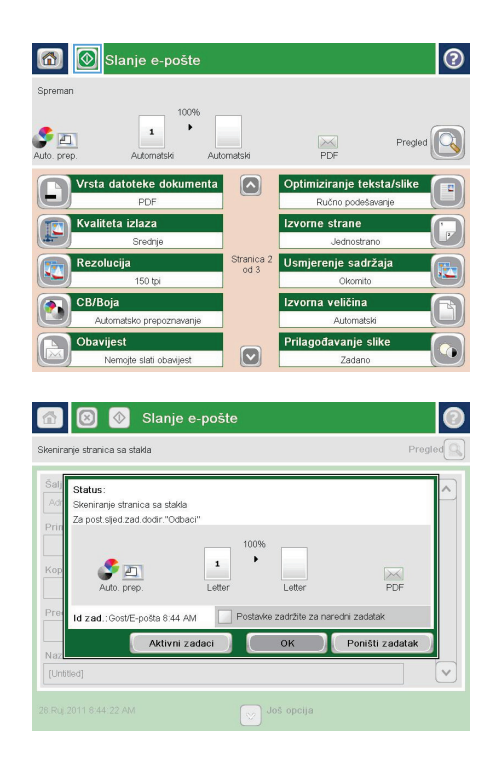

# **Slanje faksa ručnim unosom brojeva**

**1.** Postavite dokument na staklo skenera licem prema dolje ili ga postavite u ulagač dokumenata s licem prema gore i podesite vodilice papira tako da odgovaraju veličini dokumenta.

**2.** Na početnom zaslonu upravljačke ploče uređaja dodirnite gumb Faksiranje. Možda će se pojaviti upit da upišete korisničko ime i lozinku.

**3.** Dodirnite gumb Još opcija. Provjerite odgovaraju li postavke izvornim postavkama. Kada dovršite sva podešavanja, dodirnite strelicu prema gore da biste došli na glavni zaslon Faksiranje.

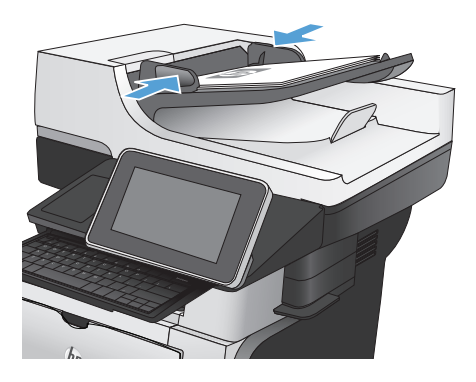

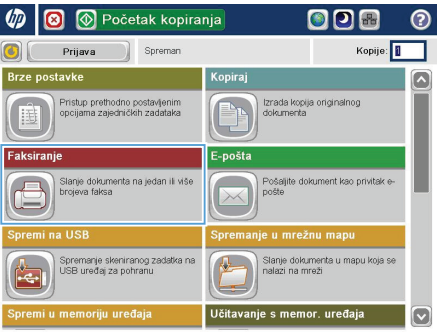

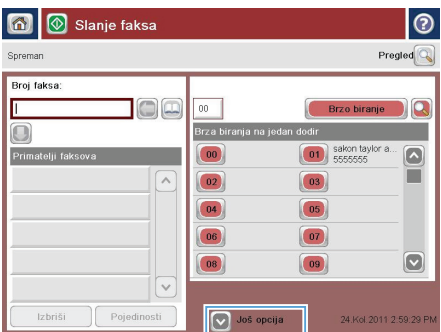

**4.** Dodirnite polie Broj faksa.

**5.** Unesite broj telefona, a zatim dodirnite gumb OK.

> **NAPOMENA:** Znakove možete unijeti pomoću fizičke ili virtualne tipkovnice.

**6.** Dodirnite gumb Start **k** kako biste poslali faks.

> **NAPOMENA:** Kad god želite, možete pregledati sliku dodirom gumba Pregled u gornjem desnom kutu zaslona. Dodatne informacije o ovoj značajki možete vidjeti ako dodirnete gumb Pomoć @ na zaslonu pregleda.

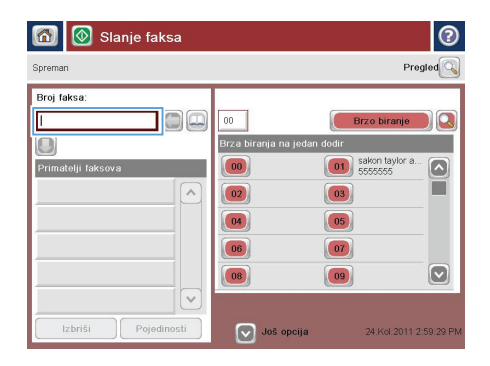

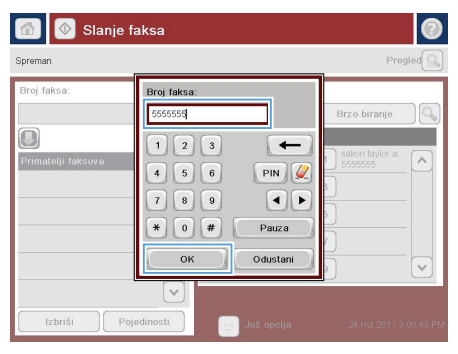

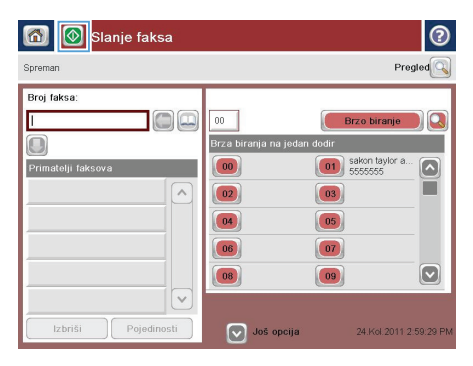

© 2012 Hewlett-Packard Development Company, L.P.

www.hp.com

Edition 1, 11/2012 Broj publikacije : CF118-91012

Windows ® je registrirani zaštitni znak tvrtke Microsoft Corporation u Sjedinjenim Američkim Državama.

Svako je reproduciranje, izmjena i prevođenje zabranjeno bez prethodne pisane suglasnosti, osim pod uvjetima određenim u zakonu o autorskom pravu.

Informacije sadržane u ovom dokumentu su predmet promjene bez prethodne najave.

Jedina jamstva za HP-ove proizvode i usluge navedena su u izričitim jamstvenim izjavama koje se isporučuju s takvim proizvodima i uslugama. Ništa što je ovdje navedeno ne sadrži dodatno jamstvo. HP nije odgovoran za eventualne tehničke i uredničke pogreške te propuste koji se nalaze u tekstu.

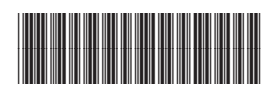

(hp

CF118-91012